**Муниципальное бюджетное учреждение дополнительного образования «Детская школа искусств им. М.А. Балакирева» Вахитовского района г. Казани**

## **Методические рекомендации по работе с Интерактивной доской Smartboard**

**Автор-составитель: Билалова Алсу Маратовна,**

зав. методическим отделом, преподаватель музыкально-теоретических дисциплин высшей квалификационной категории

**Казань**

Прежде чем начинать работу с интерактивной доской необходимо изучить ее программное обеспечение и функциональные возможности (писать виртуальными чернилами, печатать тексты, строить фигуры, группировать и разгруппировывать объекты, увеличивать или уменьшать размеры, распределять информацию на слайдах, переходить на следующие слайды, применить коллекционные материалы, сохранять набранный материал и открывать его по необходимости).

Используя такую доску, мы можем сочетать проверенные методы и приемы работы с обычной доской с набором интерактивных и мультимедийных возможностей.

Для того чтобы начать работу с интерактивной доской, необходимо установить специальное программное обеспечение. Установочный диск входит в комплект.

После установки вы нажимаете на ярлык программы:

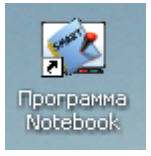

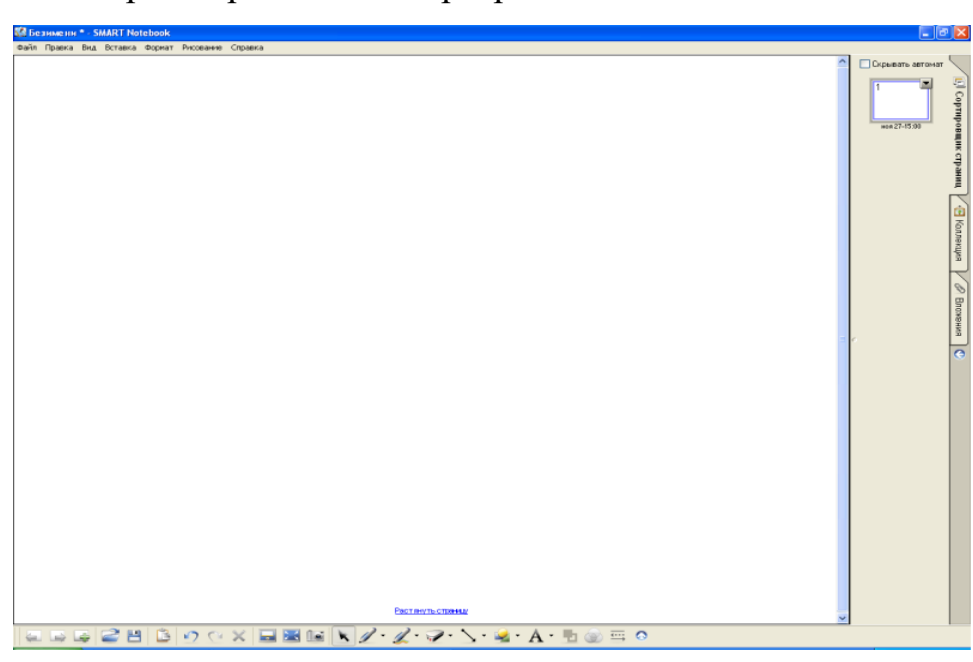

При открытии окно программы имеет такой вид:

Справа расположено окно структуры документа. Пока на нем изображена всего одна страница. В центральном окне – изображение текущей страницы.

Также справа находится вкладка «Коллекция» и «Вложения». В коллекции программы более 5000 различных картинок, изображений, анимаций и флешприложений.

К данным фигурам и изображениям вы можете добавить свои. Для этого зайдите во вкладку «Вложения» и нажмите <sup>[Вставка...</sup>]. После выбора функции вставки копии рисунка с вашего компьютера появится окно:

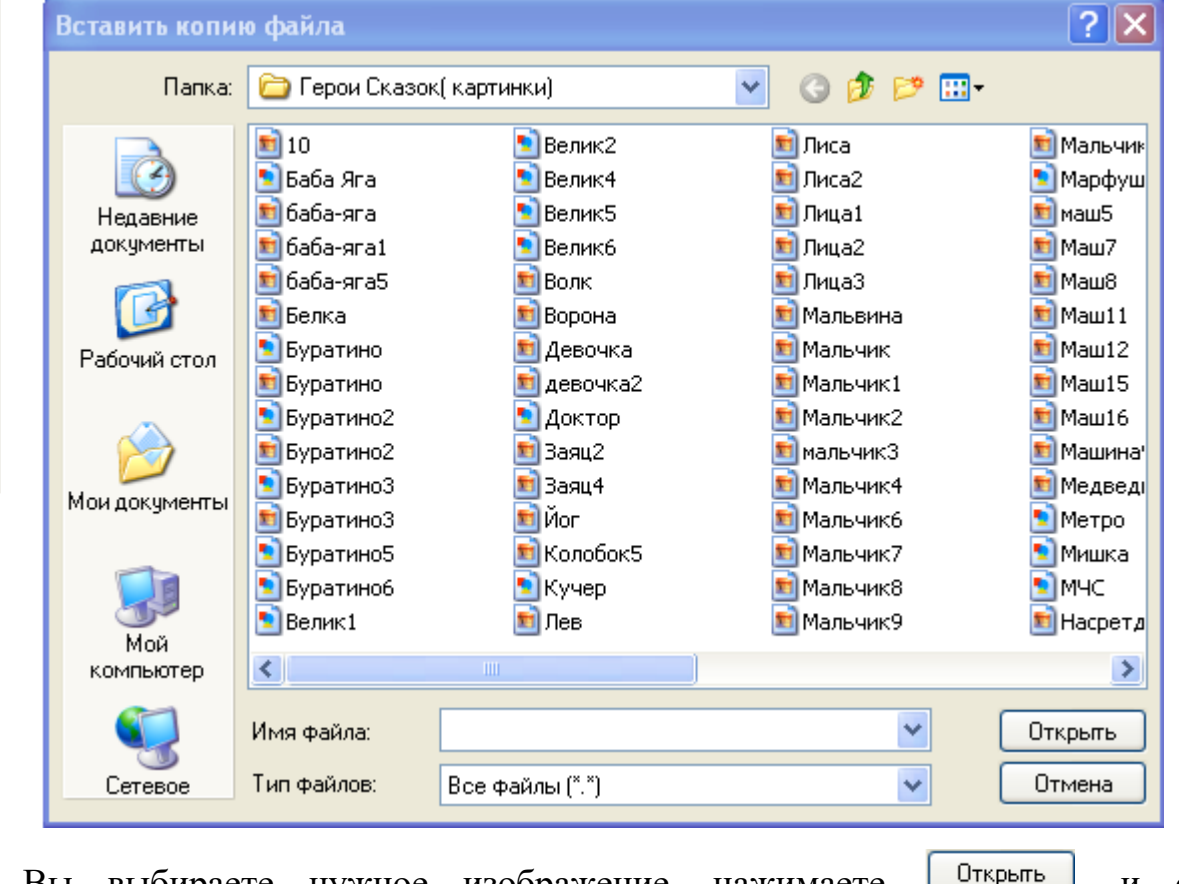

Вы выбираете нужное изображение, нажимаете <sup>открыть</sup>, и оно появляется в списке вложенных вами файлов во вкладке «Вложения».

Внизу окна находится панель задач:

 $\mathbb{E}$ ] Сортировцик страниц  $\mathbb{P}$  « $\mathbb{E}$  Коллекция  $\mathbb{P}$   $\mathscr{D}$  Вложения

 $\overline{\bullet}$ 

UUUCHBOOX UUGK///7 \ A LOSO

На ней расположены основные функции интерактивные доски, которые помогают при создании новых страниц для занятий.

 – эти клавиши позволяют переходить от одной созданной странице к другой, соответственно назад и вперед.

– эта клавиша создает новую страницу.

- эта клавиша дает возможность открытия ранее созданных в формате SMART Notebook документов.

巴 это стандартная для всех компьютерных программ функция «Сохранить». С ее помощью вы сохраняете созданные проекты.

- это функция вставки отдельных копированных вами объектов.

- эти клавиши помогут вам исправлять / удалять случайные ошибки или неточности.

- это функция затенения экрана. Например, если вы составили задание и написали ответ на той же странице, то вы можете закрыть его.

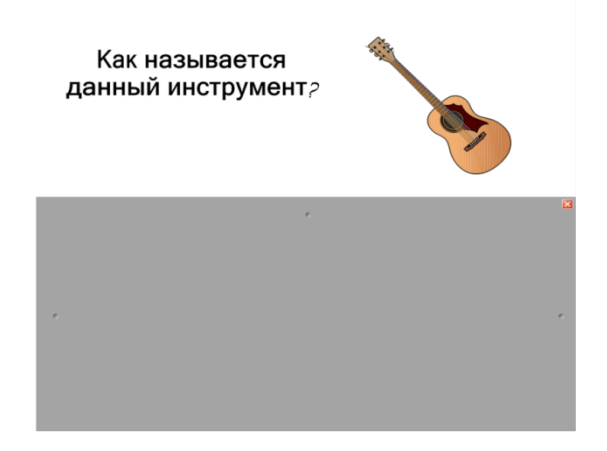

Учащиеся же увидят ответ только после того, как вы уберете затемнение.

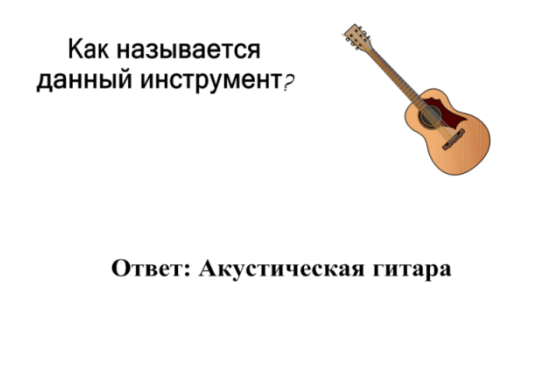

**13 - это функция расширения центральной страницы во весь экран.** 

**10** - это функция «захвата». С ее помощью вы сможете «сфотографировать» любое изображение (целое окно или отдельные элементы) на вашей интерактивной доске.

- это функция появления курсора.

- это перо, при помощи которого вы можете писать на доске разными цветами, сплошными или пунктирными линиями (тонкими и более толстыми).

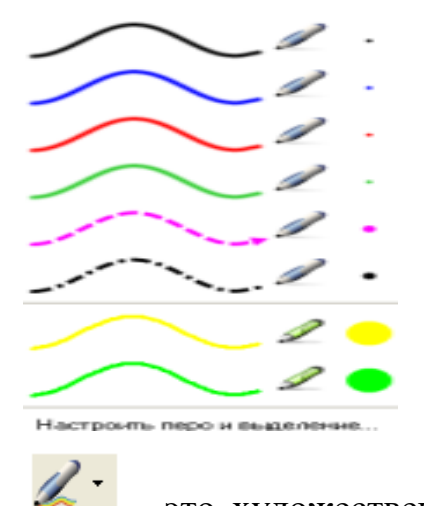

- это художественное перо, линии представляют собой разноцветные картинки.

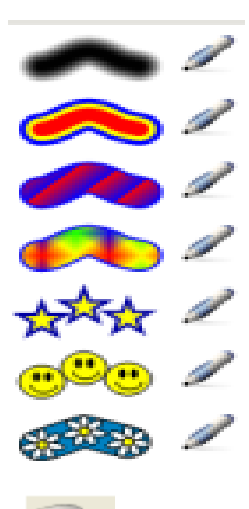

- это ластик. Можно выбрать разные размеры (маленький, средний и большой).

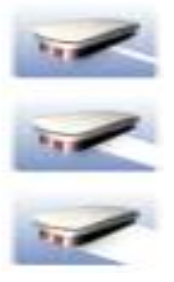

 $\searrow$ - это линии, при помощи которых можно соединить один объект с другим.

- это фигуры.

Настроить фигуры.

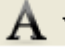

А - с помощью этой функции вы можете напечатать текст.

Times New Roman - 16

Times New Roman - 24

Times New Roman - 36

Arial - 16

 $\sqrt{Arial}$  - 24

Arial - 36

Настроить текст...

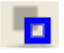

В - вы можете выбрать цвет контура и заливки.

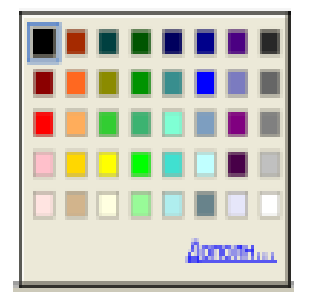

- это функция прозрачности текста или изображения.

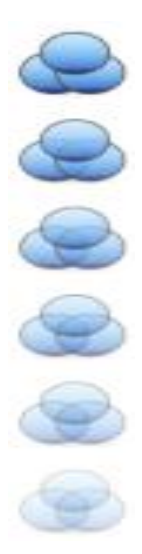

- это свойства линий (толщина, прямая или пунктирная линия).

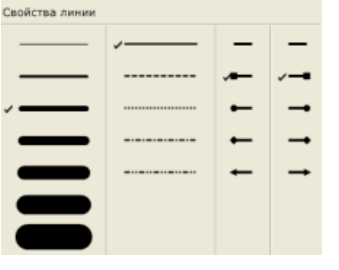

- эта стрелочка позволяет закрепить панель задач либо снизу, либо сверху. Все созданные материалы или помещенные в них копии экрана можно не только сохранить в файле «внутреннего» формата, но и экспортировать созданные слайды в виде графического изображения в одном из стандартных графических форматов, чтобы позже демонстрировать отдельные кадры в других приложениях. Это позволяет учащимся создавать практически любые творческие работы (в электронном виде) с использованием материалов, полученных в ходе урока на интерактивной доске. А преподавателю помогает подготавливать различные методические материалы (используя такие кадры как иллюстрации) или распечатывать для учеников раздаточный материал в любом количестве экземпляров, в том числе содержащий созданные на уроке пометки и дополнения.

Для работы со средствами записи в соответствующей панели инструментов достаточно выбрать область экрана, в пределах которой будет производиться запись (по умолчанию - весь экран, отдельное окно или выбранная прямоугольная область), щелкнуть мышью на кнопке записи и работать с программой, выполняя все те действия, которые вы хотели бы позже демонстрировать учащимся. «Средство записи» автоматически запомнит все выполняемые вами действия мышью, все нажатия клавиш и вообще все изменения, происходящие на экране, и создаст видеофрагмент.

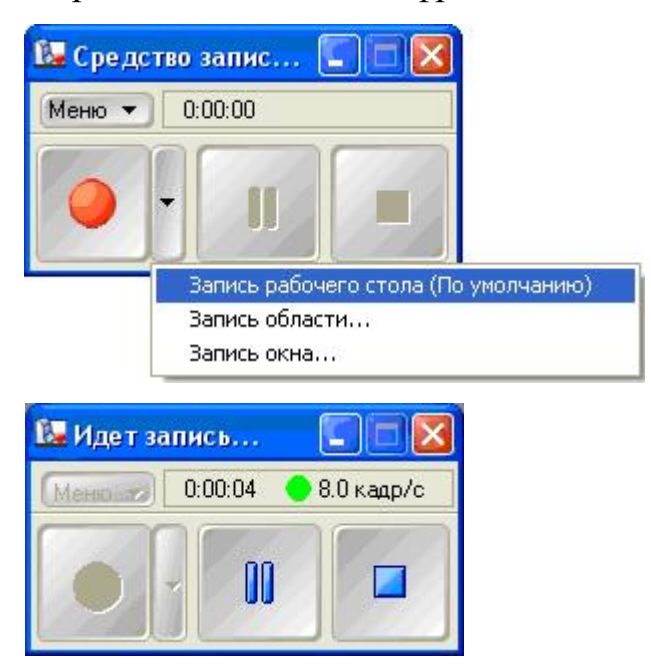

Средство записи SMART: идет запись.

Позже вы можете продемонстрировать созданный видеоролик при помощи стандартного «плеера» Windows Media или любого другого видеоплеера. Но если вы будете записывать фрагменты на уроке, используя интерактивную доску, то удобнее воспользоваться для этого видеоплеером, входящим в программное обеспечение SMART.

Главное преимущество видеоплеера SMART – это специальная панель инструментов, позволяющая со всеми удобствами использовать в ходе показа

видео все возможности интерактивной доски, в частности, по сопровождению заранее заготовленного видеоматериала «живыми» рукописными комментариями и пометками – с возможностью выбора цвета рисования и запоминания копии видеоизображения.

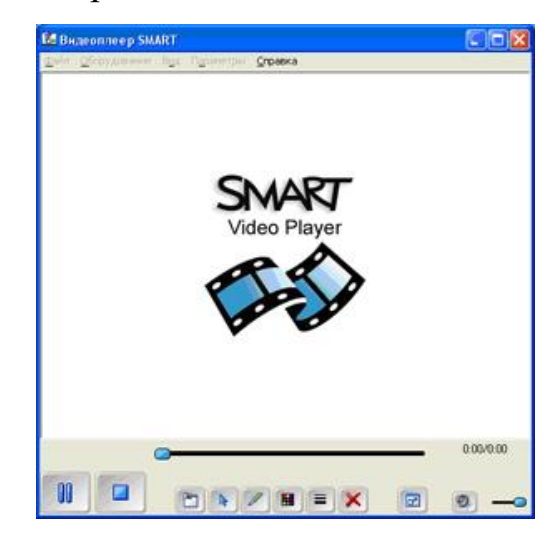

Вместе со всеми досками поставляется набор программных инструментов, позволяющий делать тот или иной набор стандартных действий: рисовать, делать подписи, выделять. Используя эти инструменты, преподаватель работает с интерактивной доской, как с маркерной доской с очень большим набором маркеров. Причем эти «умные» маркеры помогают рисовать прямые или пунктирные линии, могут сразу нарисовать необходимые фигуры.

Виртуальная клавиатура позволяет, не отходя от доски, сделать красивую подпись.

А главное, что можно сохранить созданное на доске в файл и использовать на следующих уроках. Отдать учащимся для изучения в домашней работе.

Инструменты позволяют загородить часть изображения на доске электронной шторкой и открыть ее только после выполнения задания.

Можно начинать работать на чистой доске, а можно вывести изображение (нотный стан, картинку, фотографию) и делать пометки поверх заранее подготовленного изображения. Можно выделить часть изображения с помощью специального инструмента – прожектора.